## German Input List

## **Creación de una exportación PDF**

## **Registro (necesario para la creación de PDF)**

- 1. Debe estar conectado y registrado para crear una exportación PDF. Haga clic en "login" en <https://www.input-list.com/spain/index.html#/> para iniciar sesión en FiBL SSO o para registrarse por primera vez.
- 2. **Atención:** a contraseña debe contener al menos 12 caracteres y una mayúscula.
- 3. A continuación, se enviará un enlace de confirmación a la dirección de correo electrónico facilitada. Si hace clic en el enlace de confirmación, será redirigido de nuevo a <https://www.input-list.com/spain/index.html#/> y se habrá registrado e identificado correctamente en FiBL SSO.

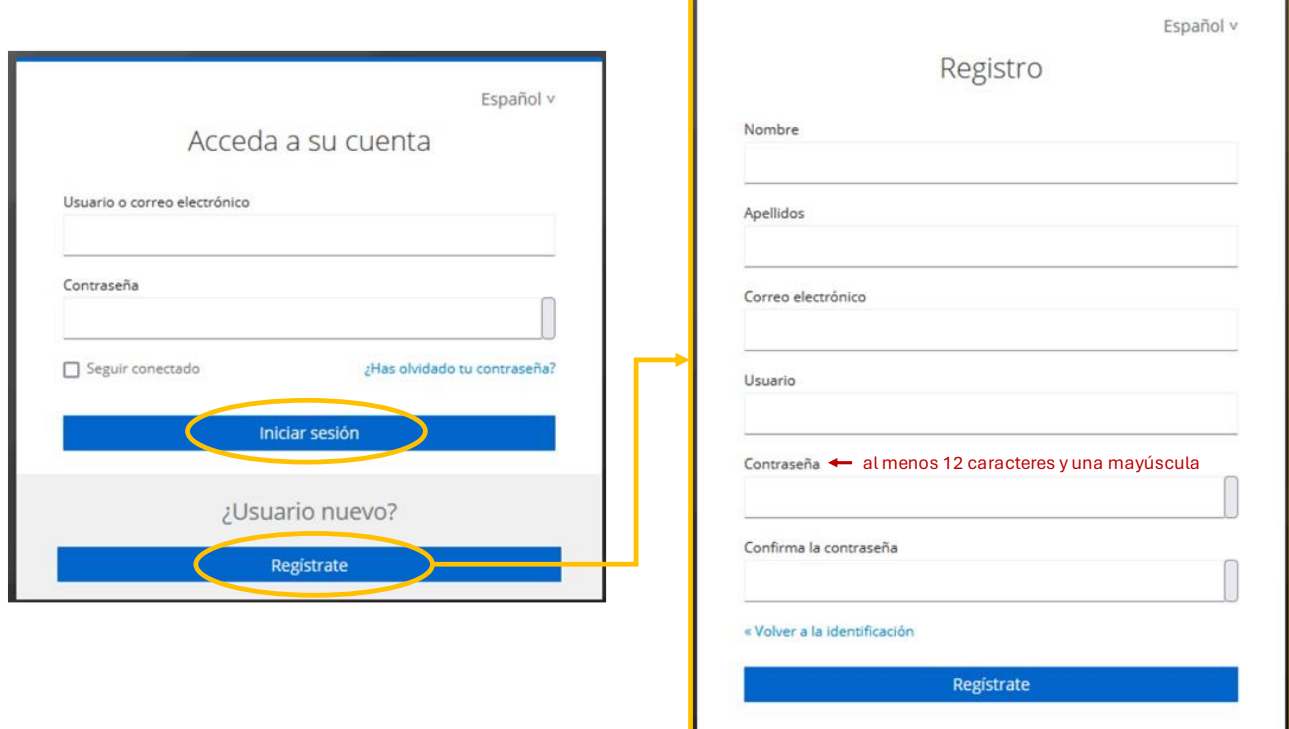

**Figura 1:** Inicio de sesión y registro en FiBL-SSO

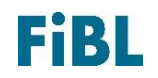

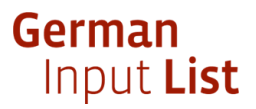

4. Una vez iniciada la sesión, se le redirigirá automáticamente a la página de registro. Aquí puede introducir su país y, opcionalmente, su centro de control y número de control. A continuación, haga clic en "Comprobar número de control" o "Continuar sin número de control válido" / "Proceed without valid control number".

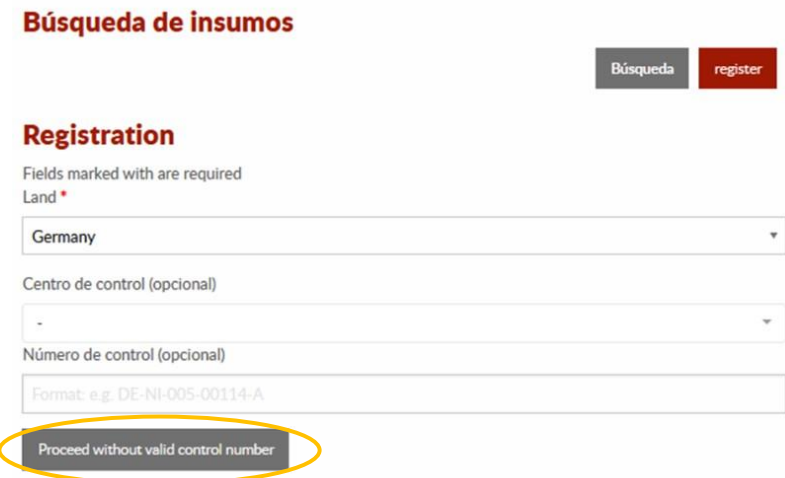

**Figura 2:** Registro en la lista de insumos parte 1

5. Complete el registro. Debe introducir su dirección de correo electrónico, su nombre y su país. También debe confirmar las Condiciones Generales para finalizar el registro. A continuación, haga clic en "Enviar". Ya está registrado.

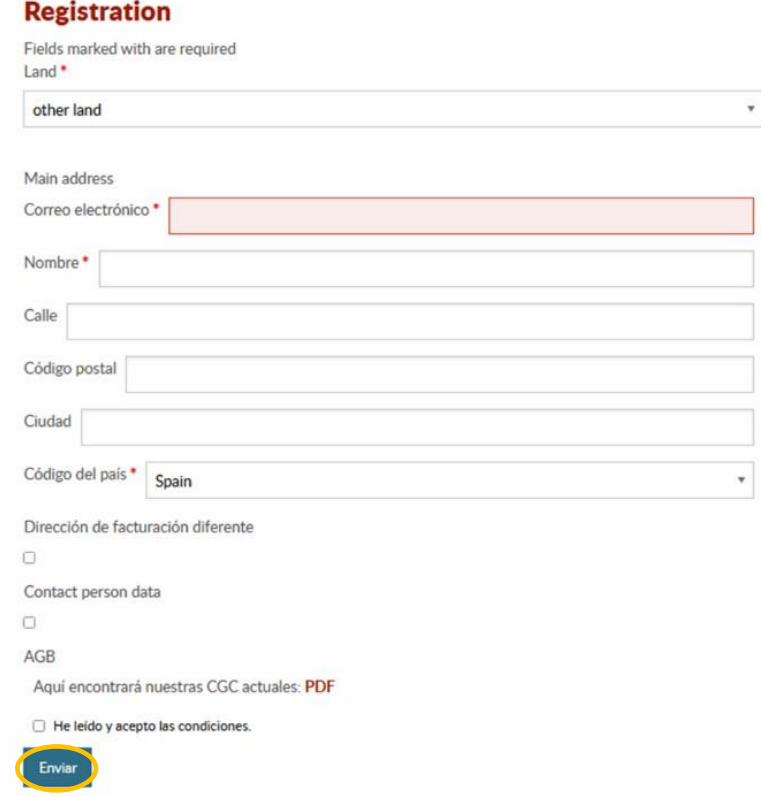

**Figura 3:** Registro en la lista de insumos parte 2

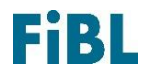

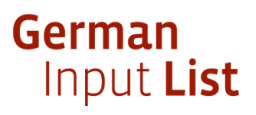

## **Crear exportación a PDF**

1. Busque los productos deseados en [https://www.input-list.com/spain/index.html#/.](https://www.input-list.com/spain/index.html#/) Para ello, utilice el filtro "Estándar" y/o "Categoría" y, a continuación, haga clic en "Buscar".

**Nota importante:** Se puede exportar un máximo de 300 productos en PDF.

- 2. Debajo de los resultados de la búsqueda encontrará la pestaña "Exportar PDF", haga clic en ella.
- 3. A continuación, haga clic en "Imprimir informe". Ahora se crea el archivo PDF con el extracto de la lista de entrada (véase la figura 4).

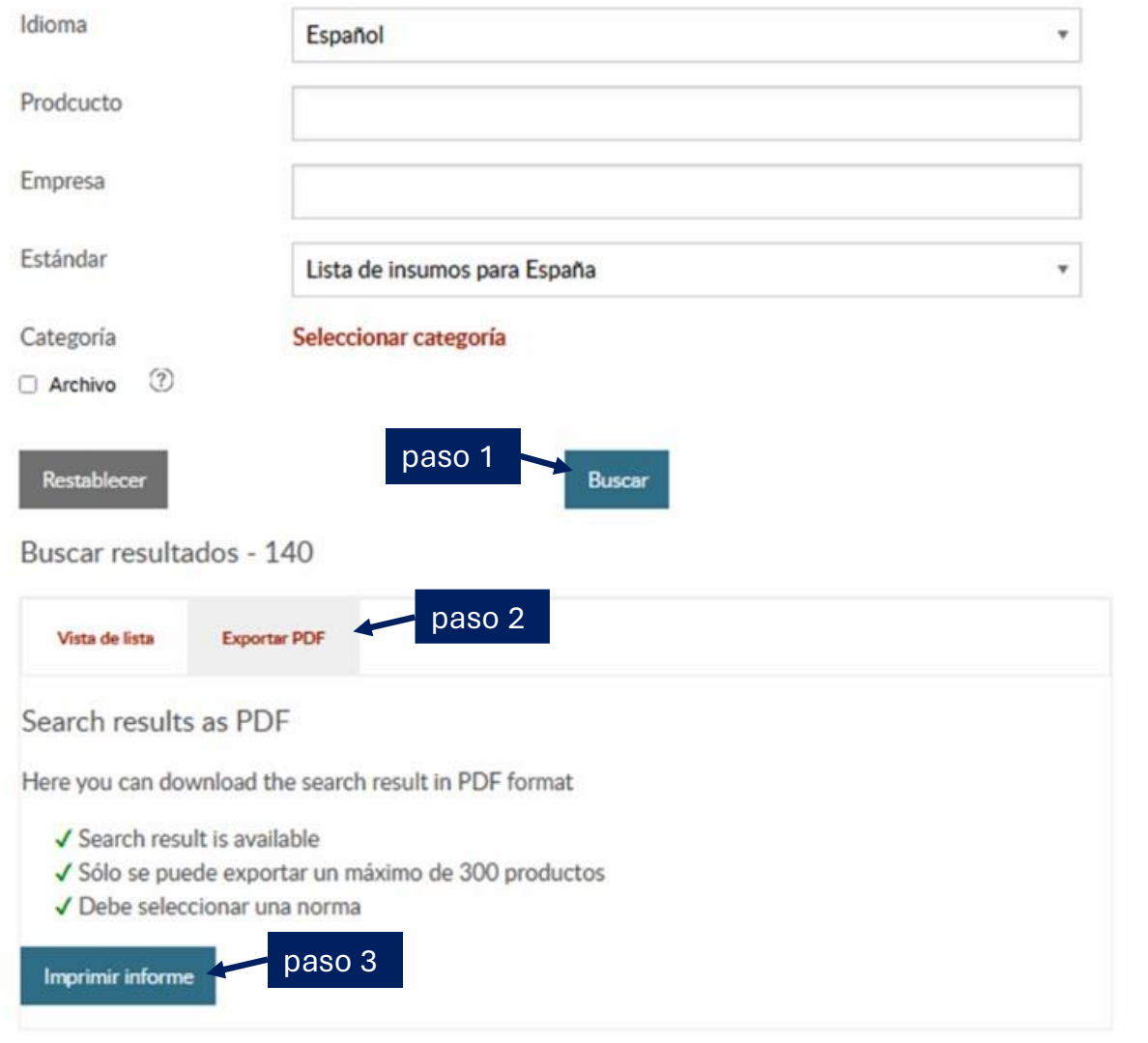

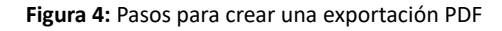

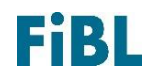